Digital4Democracy Ritaglio Manuale d'uso

# Sommario

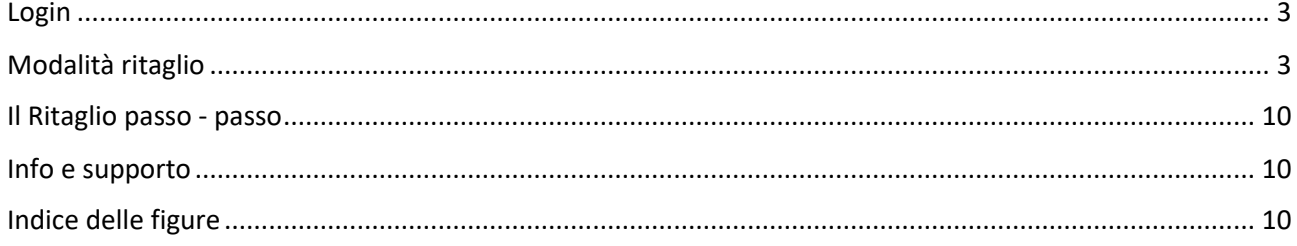

## <span id="page-2-0"></span>Login

Accedere al portale della piattaforma all'indirizzo **https://pro.digital4democracy.com/assembleaemr/**. Si aprirà la pagina web illustrata in figura 1.

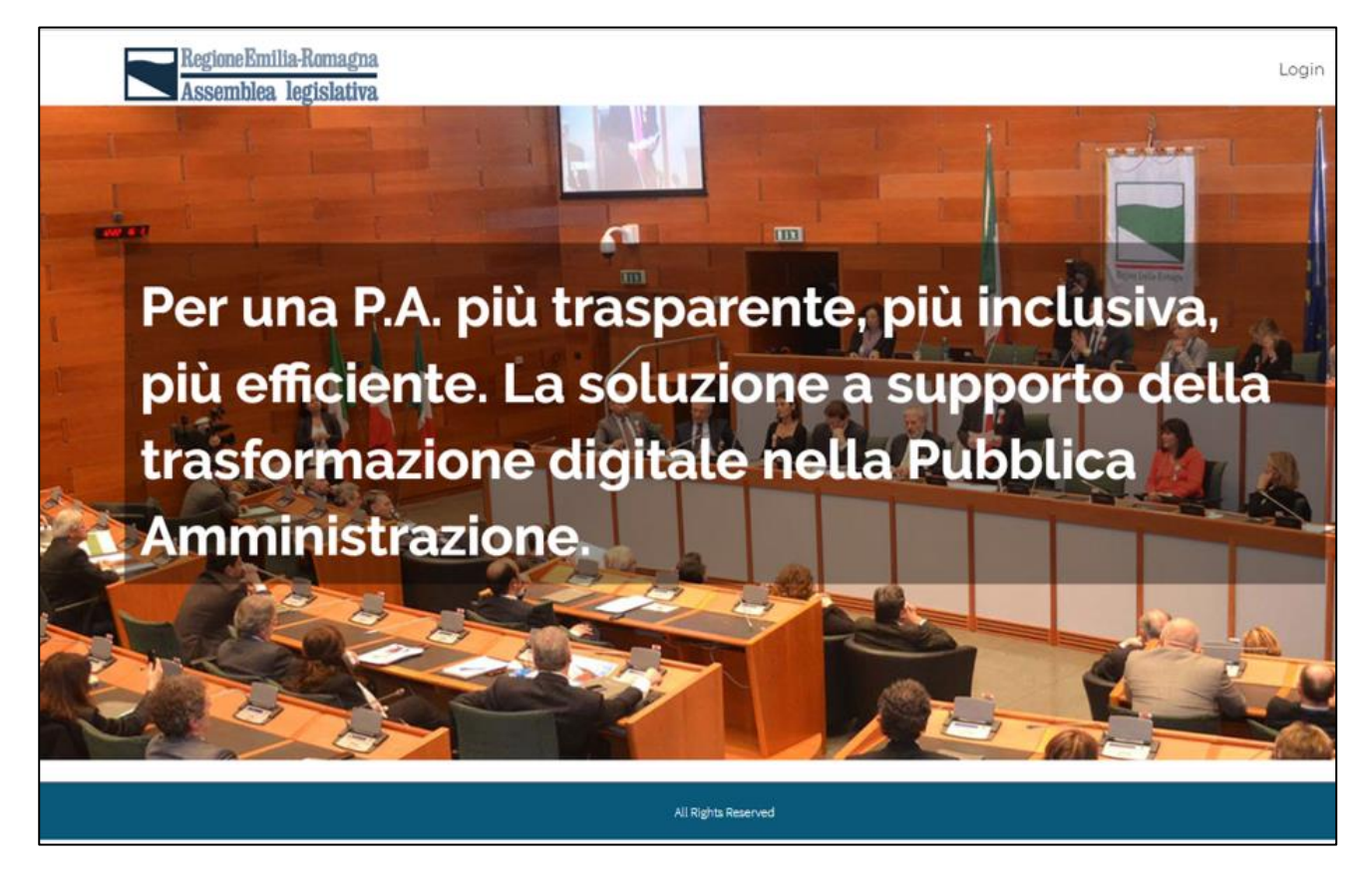

*Figura 1 - Pagina iniziale*

<span id="page-2-2"></span>Per poter usufruire dei servizi è necessario effettuare il login (figura 2).

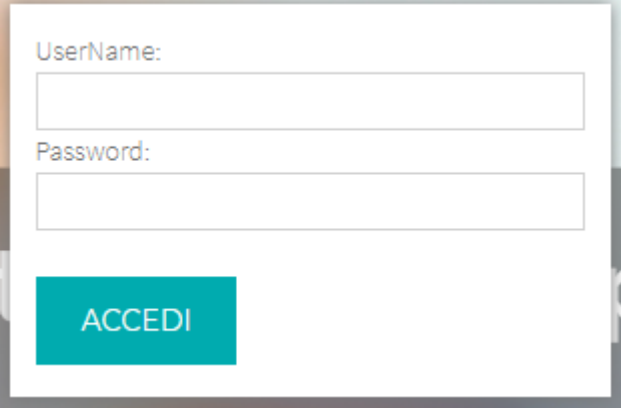

<span id="page-2-3"></span>*Figura 2 – Login*

### <span id="page-2-1"></span>Modalità ritaglio

Questa modalità consente all'utente autenticato, di ritagliare parte del video e pubblicarlo sui propri social network.

Selezionare il video dal quale si vuole ricavare il ritaglio (figura 3)

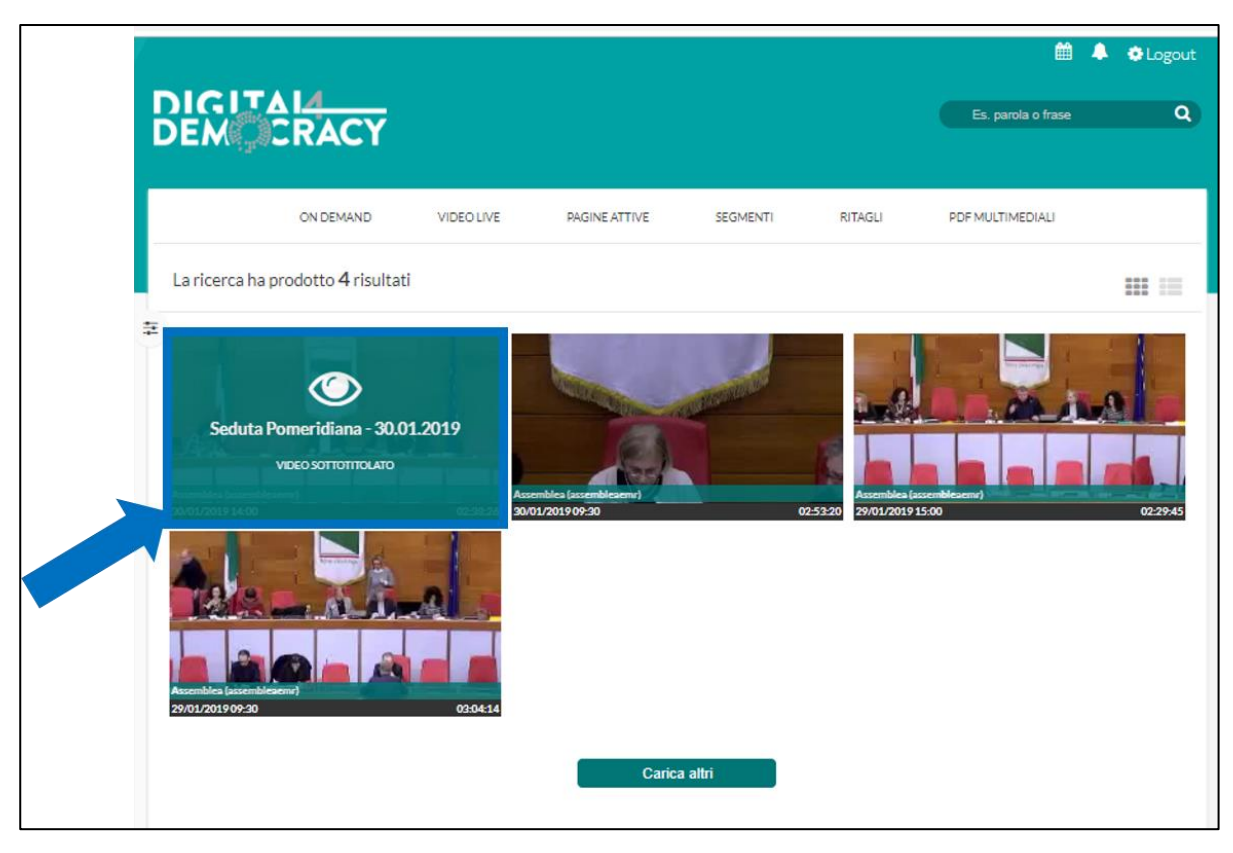

*Figura 3 - Selezione della registrazione*

<span id="page-3-0"></span>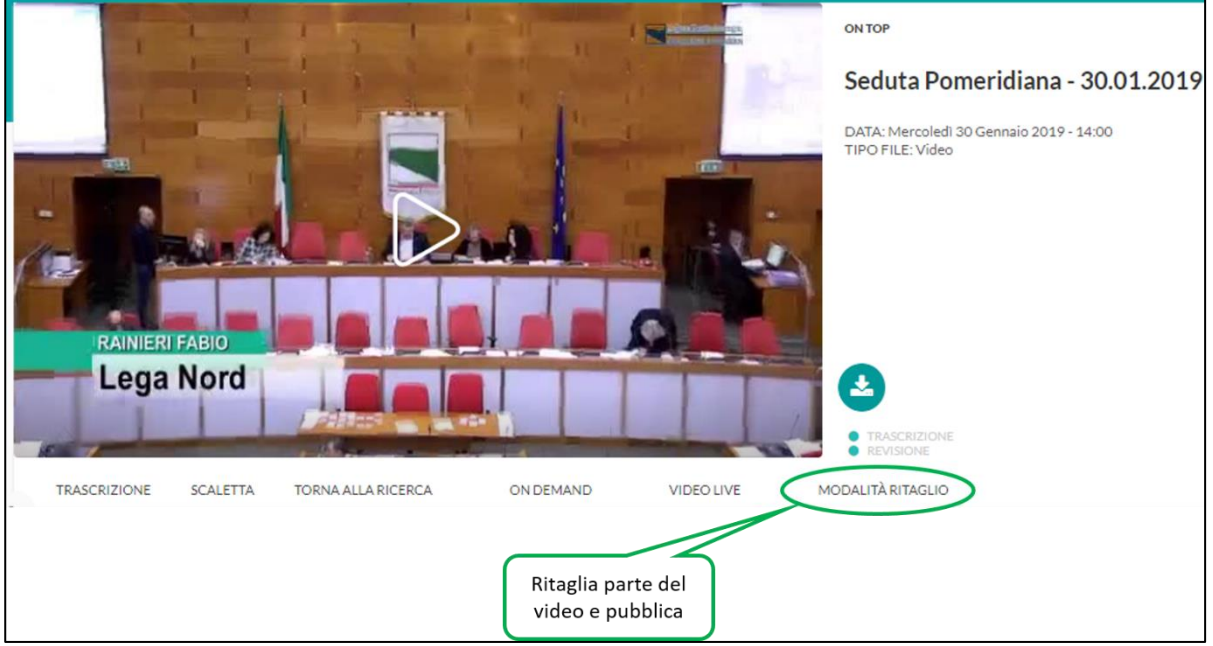

<span id="page-3-1"></span>*Figura 4 – Avvio della modalità ritaglio*

Fare click su *MODALITÀ RITAGLIO* per avviare l'applicazione di gestione ritaglio (figura 4).

Dalla pagina "Modalità ritaglio" è sufficiente posizionarsi sul testo (viene utilizzato il box-tracking) iniziale del segmento da ritagliare (figura 5).

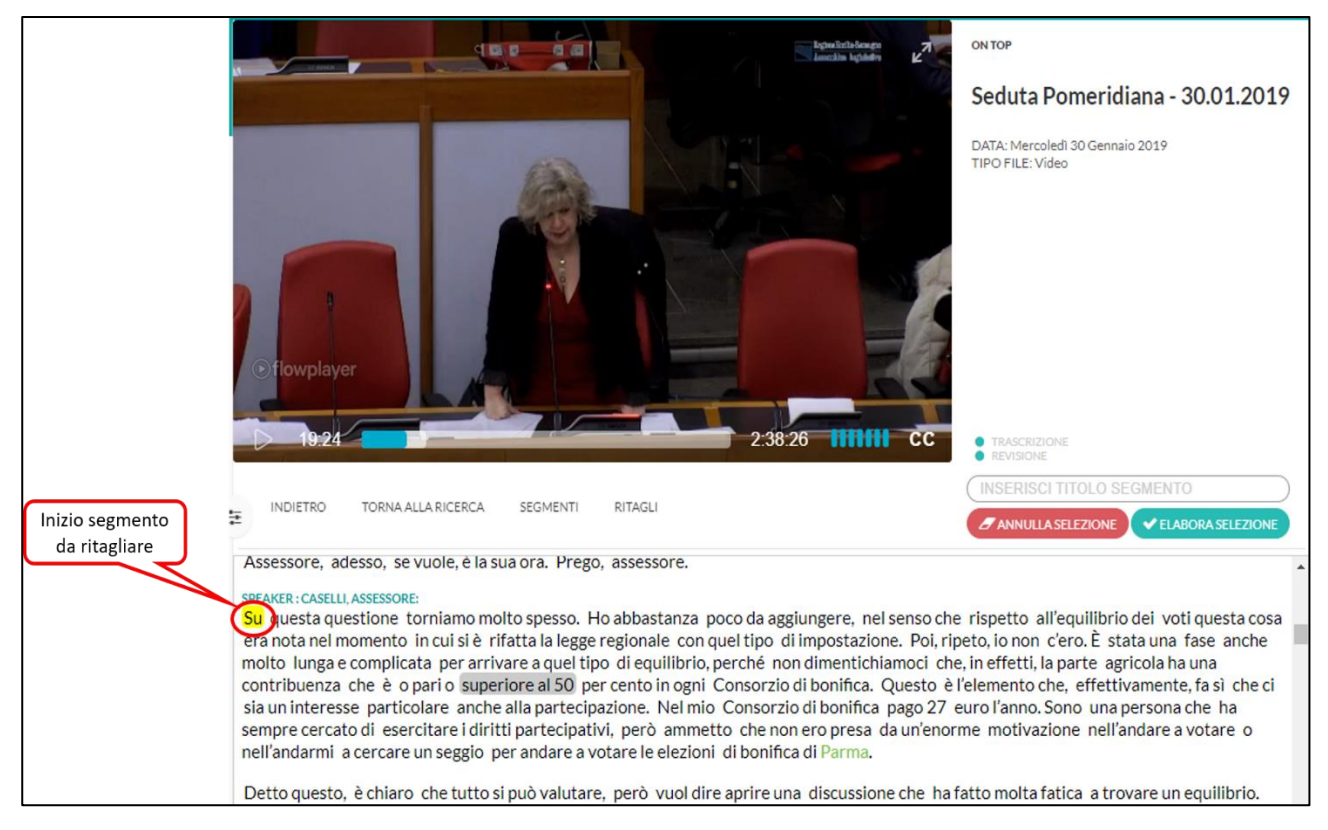

*Figura 5 - Selezione inizio ritaglio*

<span id="page-4-0"></span>Con un semplice click sulla parola finale del segmento desiderato, si seleziona l'intero segmento da ritagliare (figura 6)

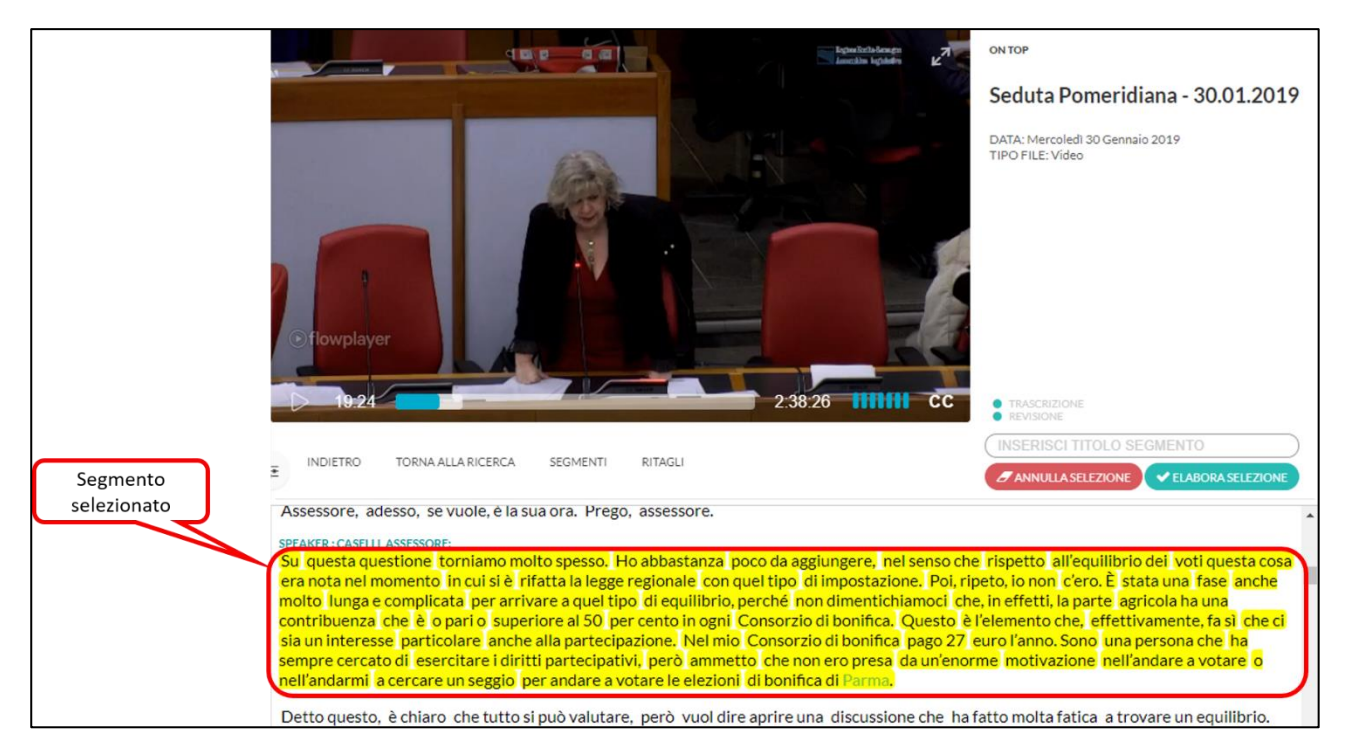

*Figura 6 - Segmento da ritagliare*

<span id="page-4-1"></span>Una volta effettuata la selezione è possibile:

- **Annullare la selezione**
- **Procedere all'elaborazione**

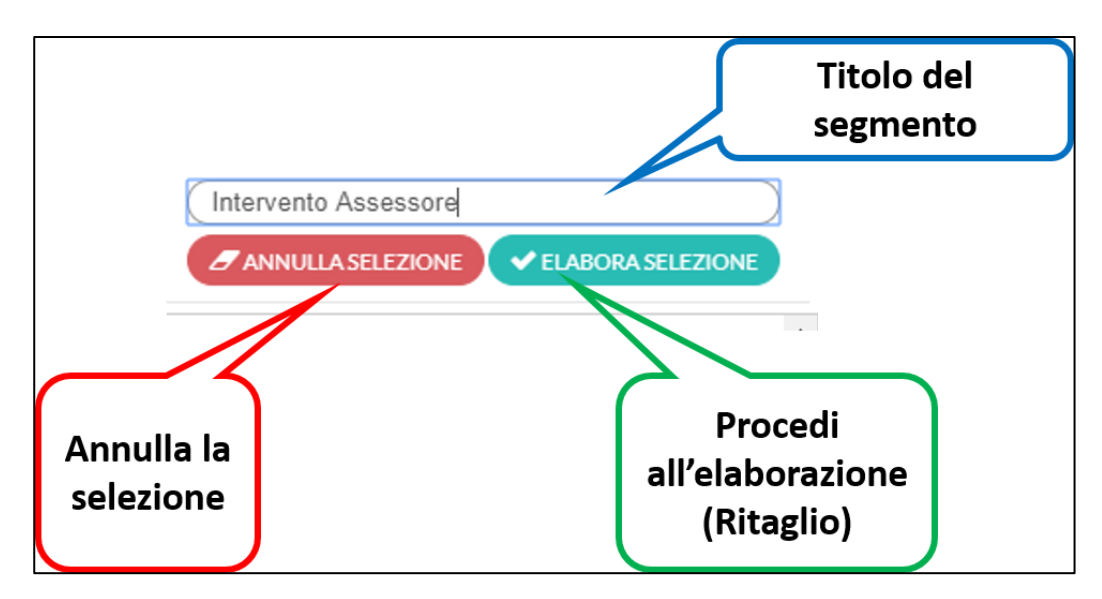

<span id="page-5-0"></span>*Figura 7 - Elaborazione Selezione*

Una volta inserito il titolo del segmento selezionato può procedere all'elaborazione con un click su *"ELABORA SELEZIONE"*. È data la possibilità di effettuare un'altra selezione di segmenti oppure procedere al editing dei segmenti selezionati (figura 8)

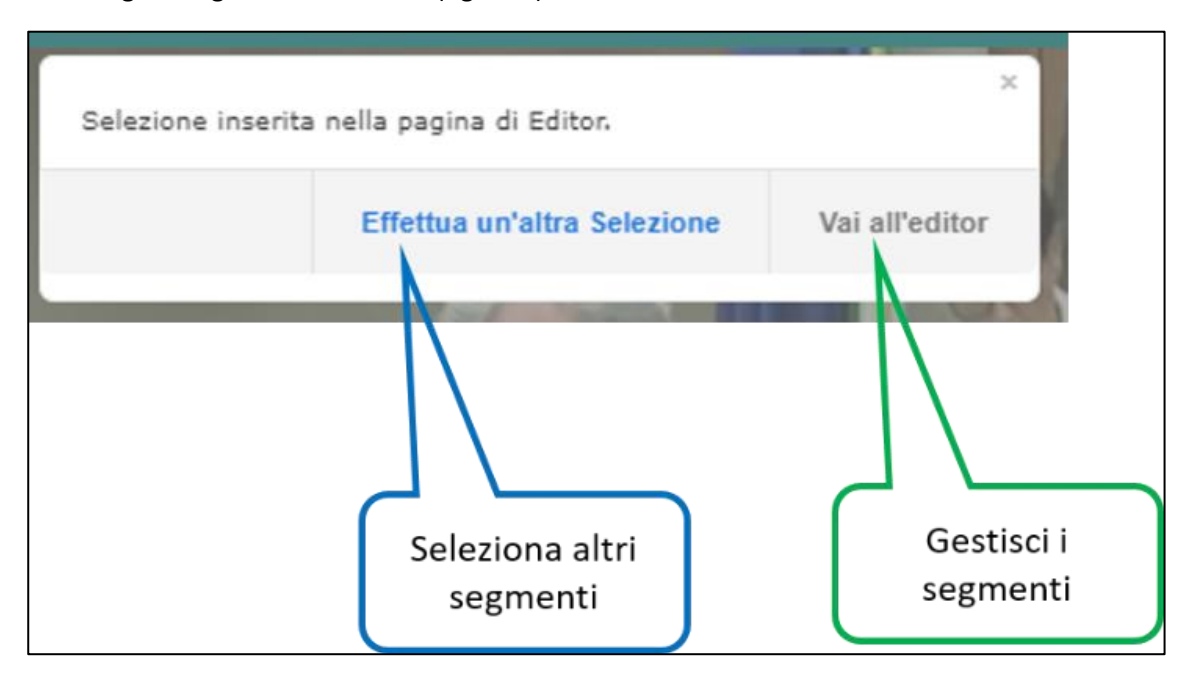

<span id="page-5-1"></span>*Figura 8 - Segmento Elaborato*

Per procedere all'editing del ritaglio fare click su *"Vai all'editor"* e si presenterà la pagina per l'editing del ritaglio (figura 9).

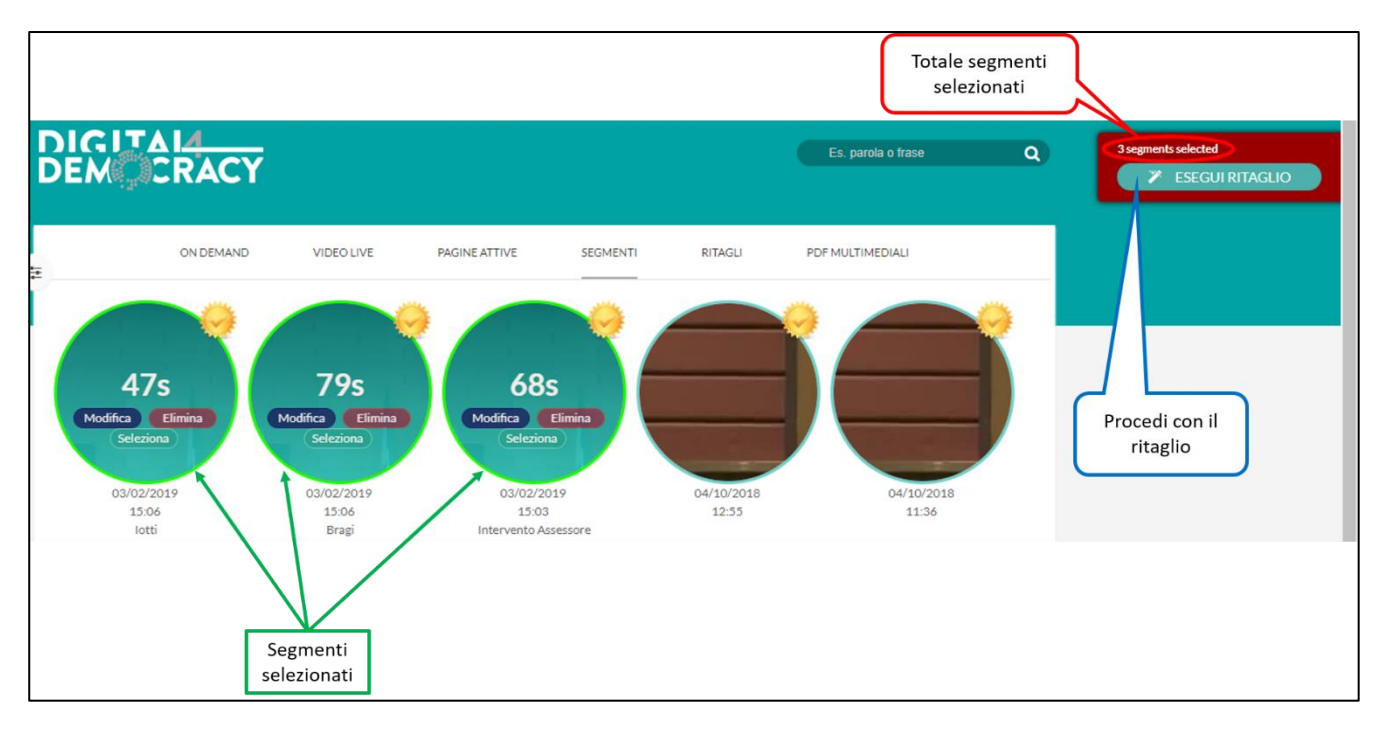

<span id="page-6-0"></span>*Figura 9 - Editor del ritaglio*

Dall'editor è possibile eliminare il segmento (Elimina), modificare il segmento (Modifica) e selezionarlo (Seleziona) per aggiungerlo al ritaglio.

È possibile selezionare più di un segmento e poi procedere al ritaglio con un click su *"ESEGUI RITAGLIO"*.

In figura 10 è illustrata la pagina per effettuare il ritaglio:

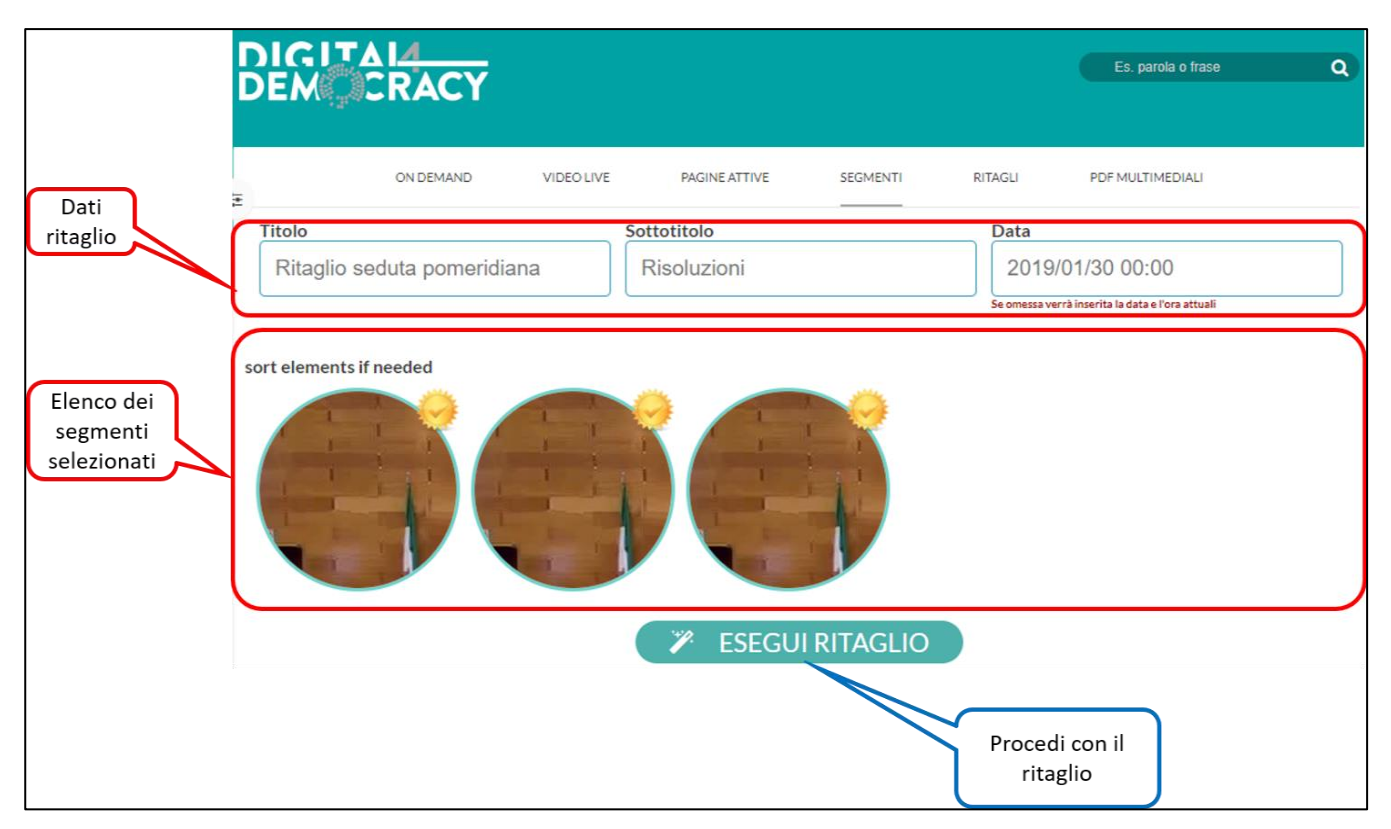

<span id="page-6-1"></span>*Figura 10 - Esegui ritaglio*

In questa finestra è possibile ordinare i segmenti secondo le proprie necessità. Con un semplice *Drag'n'Drop* è possibile spostare un segmento nella posizione desiderata (figura 11).

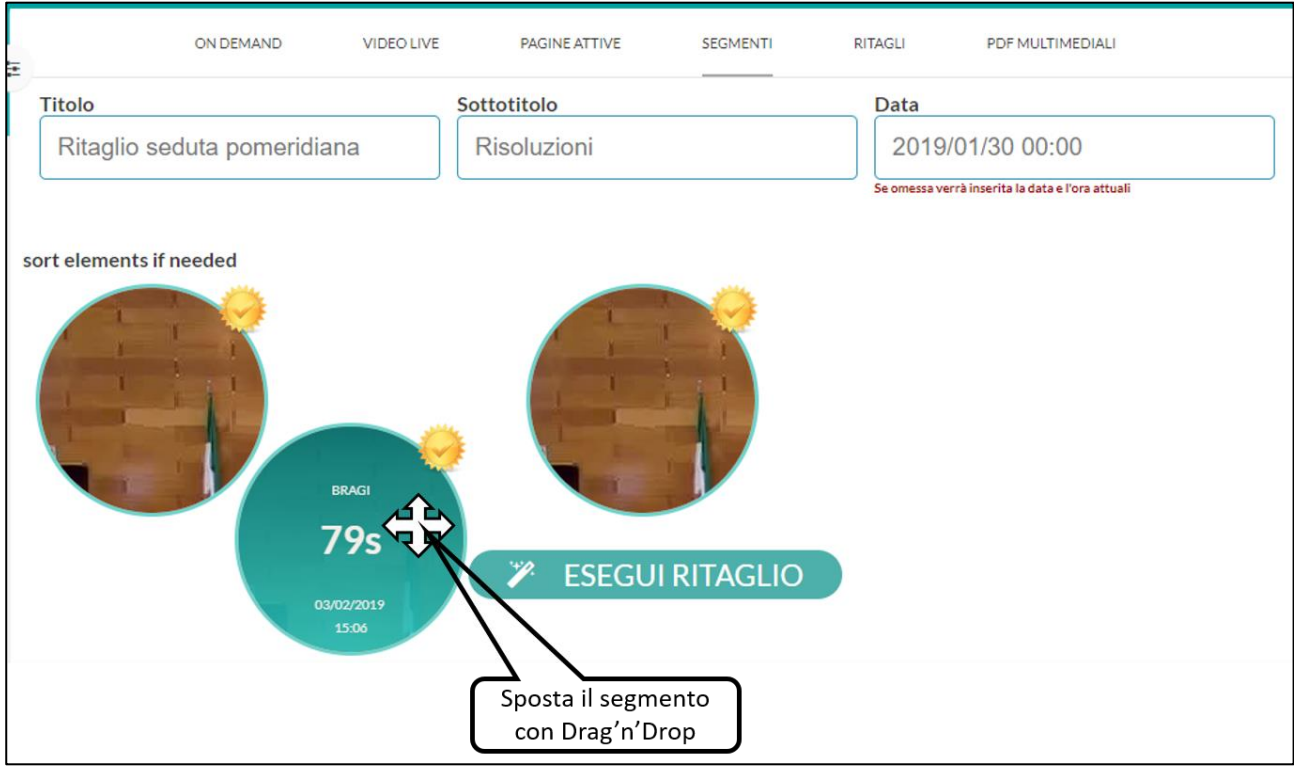

<span id="page-7-0"></span>*Figura 11 - Spostamento segmento con Drag'n'Drop*

Una volta inserito i dati del ritaglio ed ordinati i segmenti, si procede al ritaglio con un click su *"ESEGUI RITAGLIO"*.

Infine si presenta la pagina con l'elenco dei ritagli completati (figura 12).

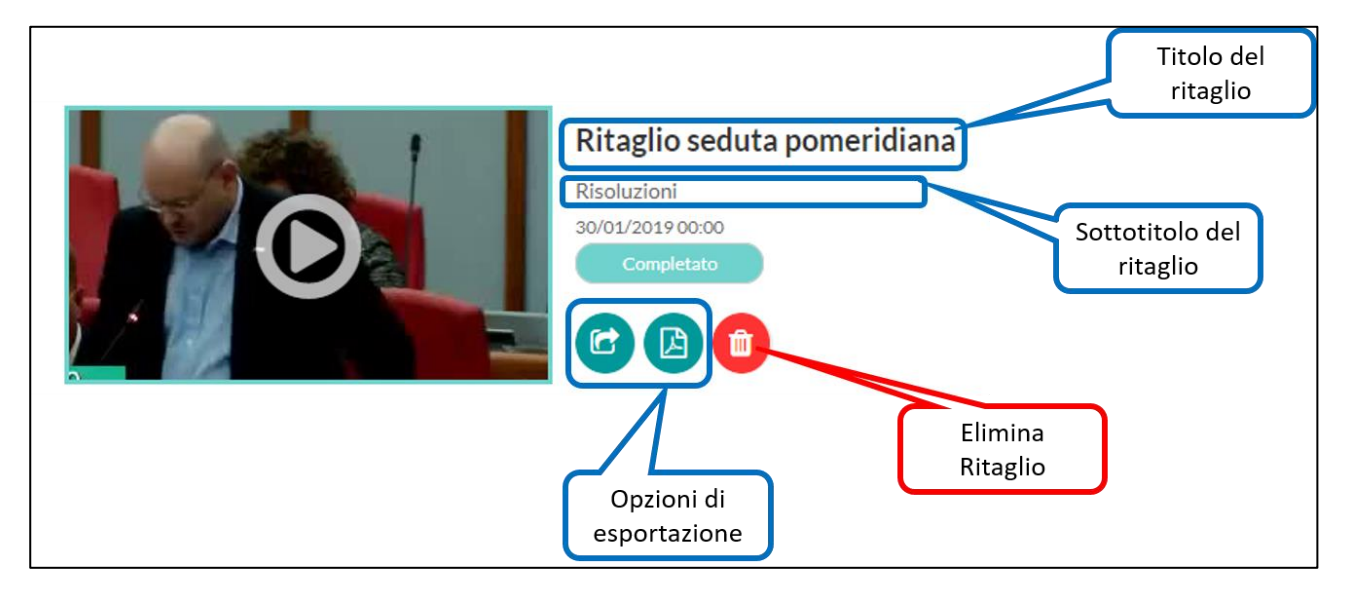

<span id="page-7-1"></span>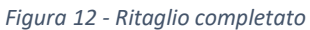

Figura 12 illustra che è possibile esportare il ritaglio o eliminarlo.

Le opzioni di esportazione (figura 13) sono:

Download sul proprio PC

- Download su *Dropbox*
- Download su *Google Drive*
- Upload su *YouTube*
- Generazione del file pdf Multimediale

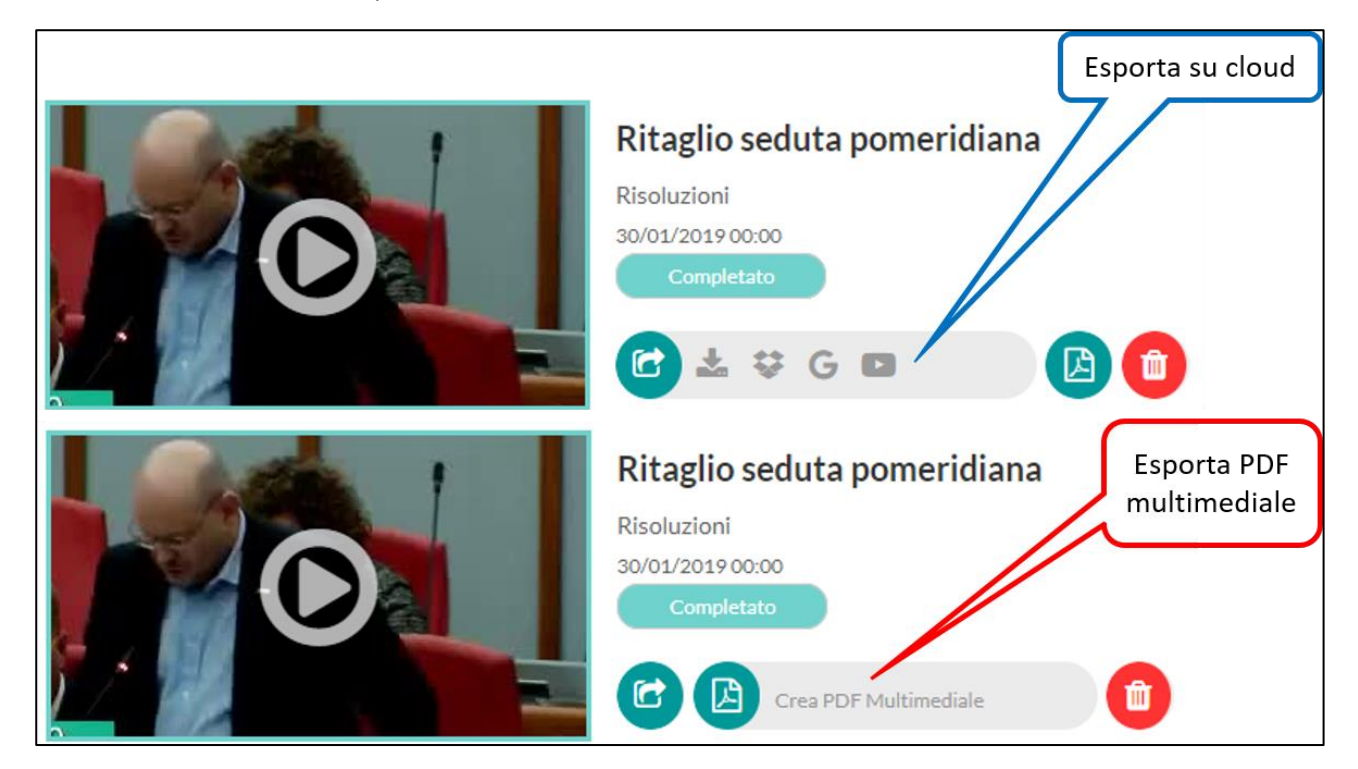

<span id="page-8-0"></span>*Figura 13 - Opzioni di esportazione ritaglio*

## <span id="page-9-0"></span>Il Ritaglio passo - passo

- 1. Accedere al portale **http://pro.digital4democracy.com/** con le proprie credenziali
- 2. Selezionare la registrazione dalla quale si vuole effettuare un ritaglio
- 3. Fare click su *MODALITÀ RITAGLIO*
- 4. Selezionare nel testo della trascrizione il punto iniziale del ritaglio
- 5. Selezionare nel testo della trascrizione il punto finale del ritaglio
- 6. Inserire il titolo del segmento
- 7. Cliccare su *ELABORA SELEZIONE*
- 8. Fare click su *Vai all'editor*
- 9. Selezionare con un click i segmenti da unire per il ritaglio
- 10. Inserire il titolo, il sottotitolo (opzionale) e la data di riferimento del ritaglio
- 11. Fare click su *ESEGUI RITAGLIO*
- 12. Attendere qualche istante
- 13. Esportare il ritaglio creato sul proprio pc o su cloud, oppure scaricare il pdf multimediale del ritaglio

### <span id="page-9-1"></span>Info e supporto

Per informazioni e supporto chiamare il numero verde *800 585 486* oppure inviare una mail a *assistenza.d4d@cedat85.com*

#### <span id="page-9-2"></span>Indice delle figure

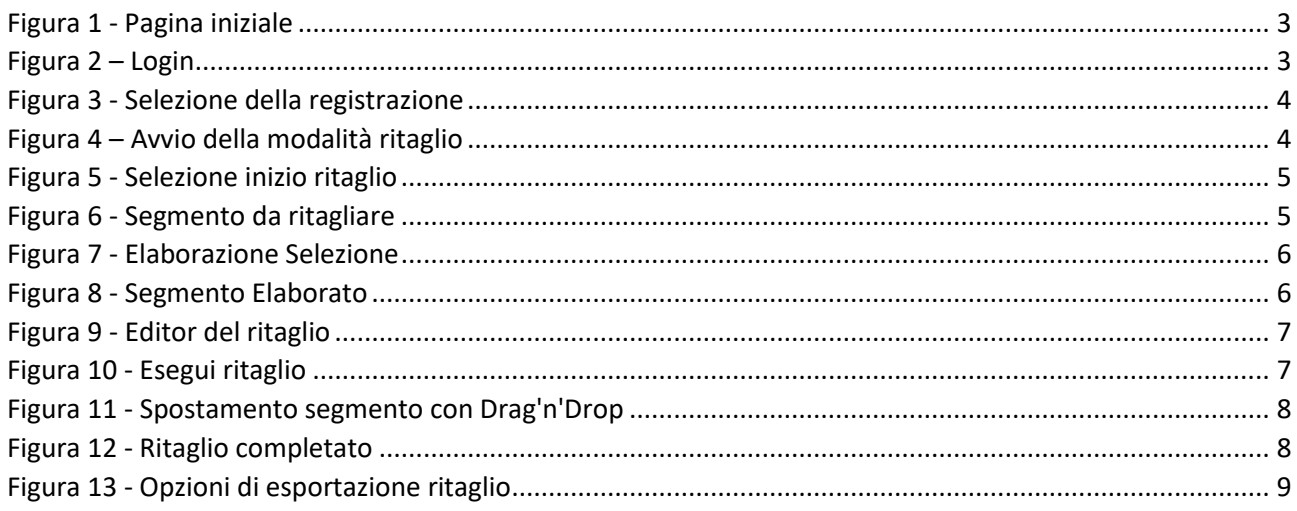